# **PrimeVOLT 新望**

# **PrimeVOLT APP 使用手冊**

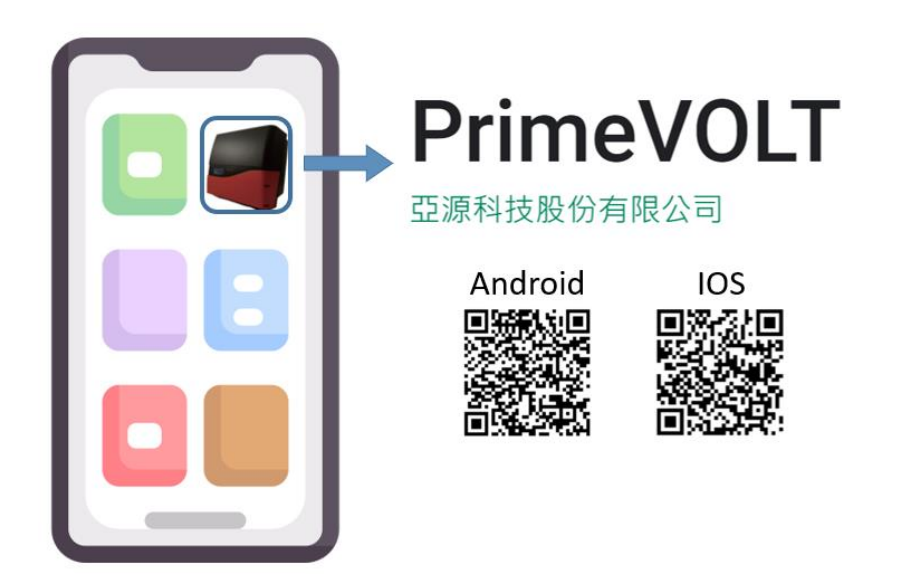

## 內容

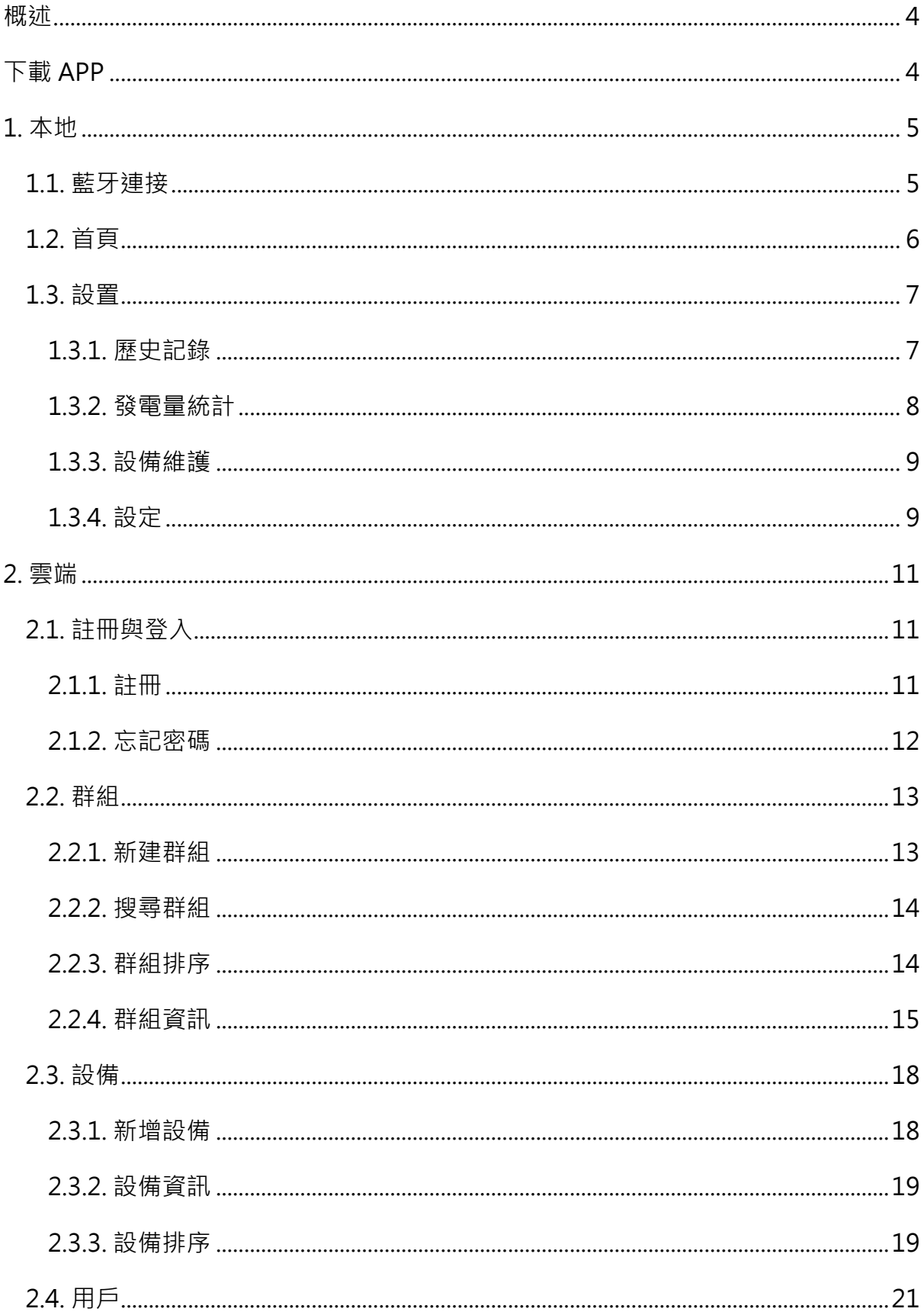

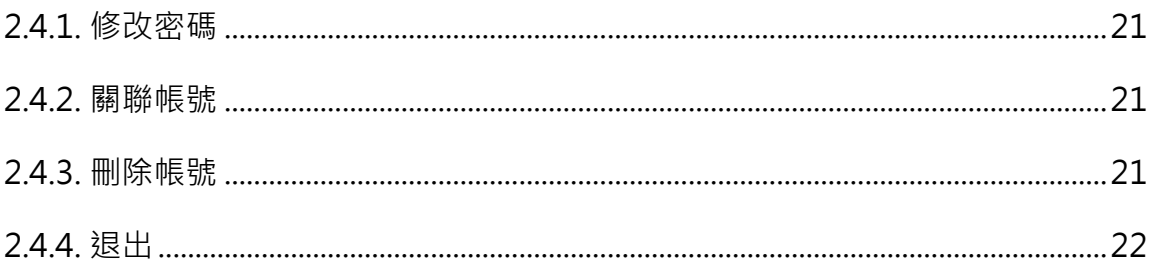

## <span id="page-3-0"></span>**概述**

PrimeVOLT APP 是一款用於查看變流器狀態的 APP, 主要分為兩個系統:本地和雲端。在 本地系統,透過藍牙連接設備,即可查看設備狀態、修改設備參數;在雲端系統,可即時查看 設備狀態、發電量等資訊。

# <span id="page-3-1"></span>**下載 APP**

至 App Store / google play, 於搜尋欄輸入「PrimeVOLT」, 點選安裝 / 下載。

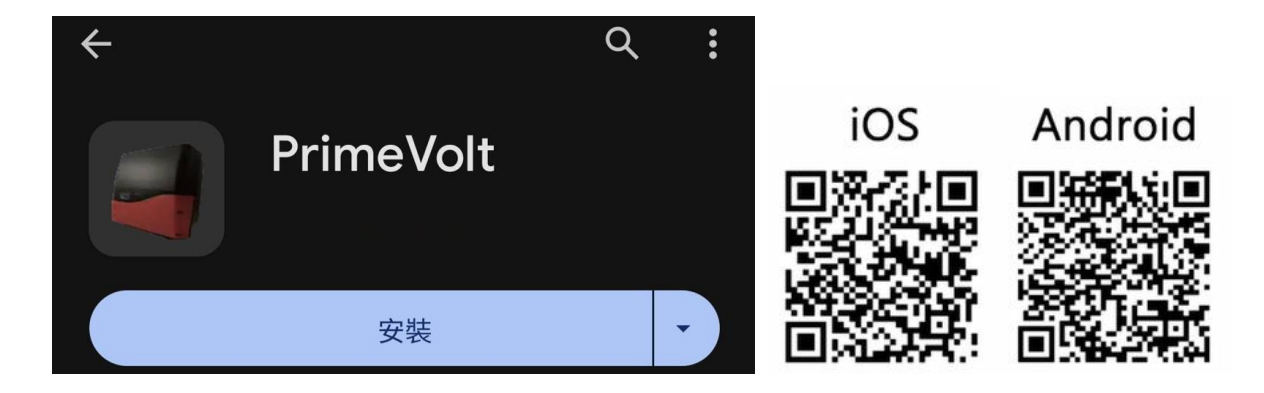

開啟後請允許存取裝置位置等使用權限。

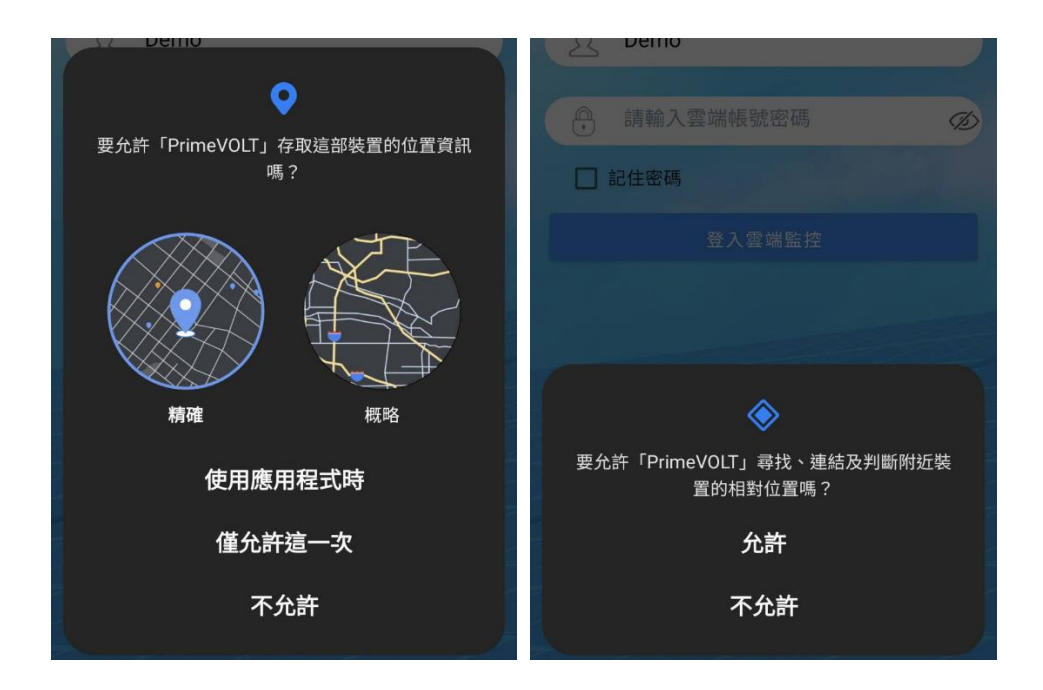

# <span id="page-4-0"></span>**1. 本地**

## <span id="page-4-1"></span>**1.1. 藍牙連接**

藍牙連接設備步驟:

進入變流器設備清單列表,將看到設備序號,請點選預計連接之設備序號,如未發現該設備序 號,可點選「掃描新設備」進行設備搜尋。

\*若出現「變流器時間異常」彈出視窗,點選確定後,變流器就會與手機時間同步。

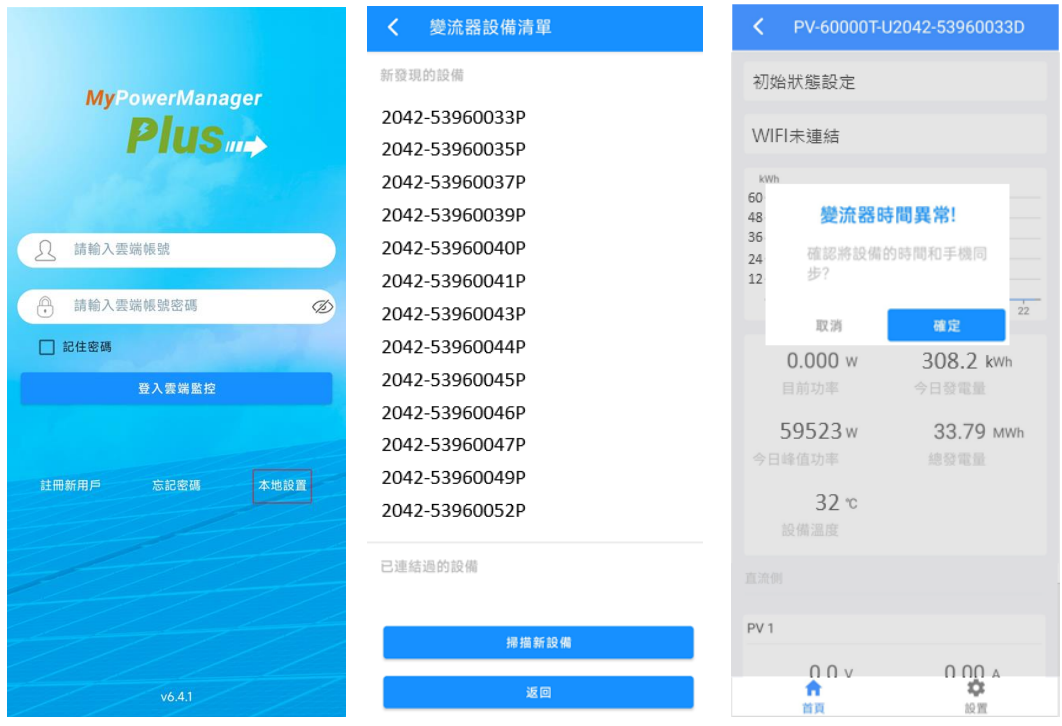

# <span id="page-5-0"></span>**1.2. 首頁**

首頁展示初始化狀態、WIFI 狀態、當日發電量圖表、直流端數據、交流端數據。

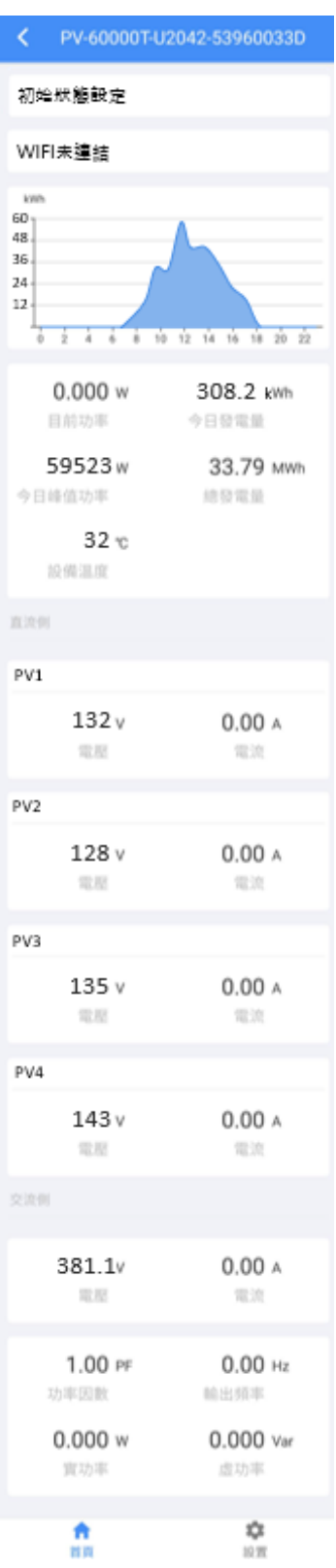

# <span id="page-6-0"></span>**1.3. 設置**

點擊下方設定選項可看見歷史紀錄、發電量統計、設備維護與設定四個選項

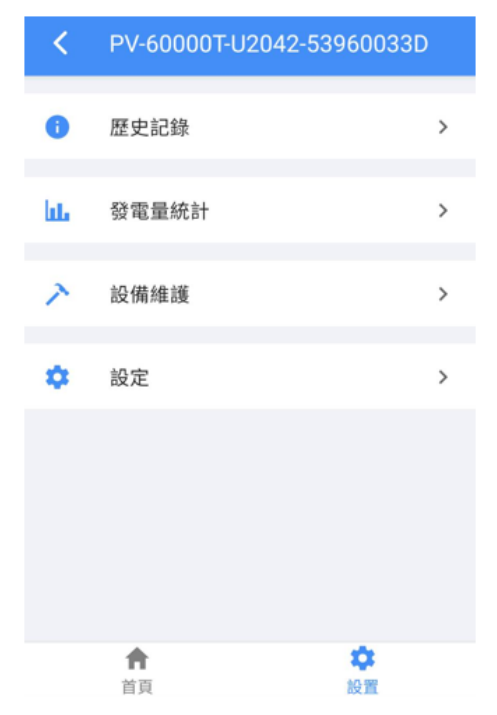

### <span id="page-6-1"></span>**1.3.1. 歷史記錄**

歷史記錄頁可查看設備的故障告警記錄。

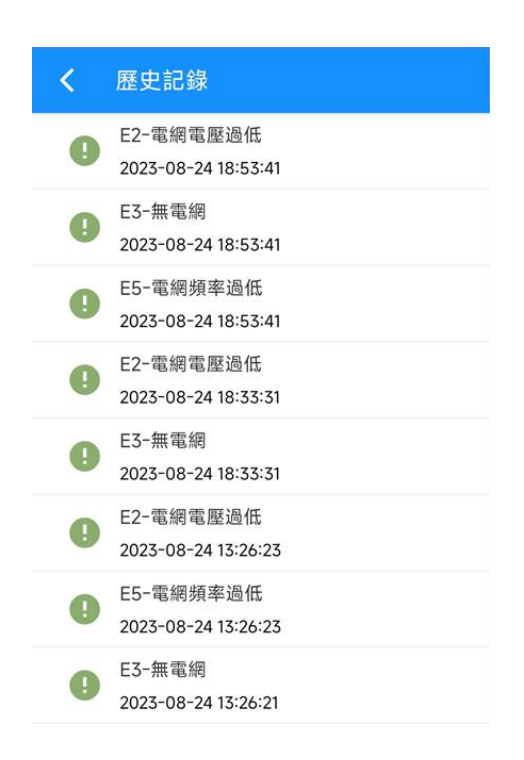

### <span id="page-7-0"></span>**1.3.2. 發電量統計**

日圖表

預設展示當日發電量圖表,可點擊按鈕或下/上滑查看其他日期。

月圖表

預設展示當月發電量圖表,可點擊按鈕或下/上滑查看其他月份。

年圖表

預設展示當年發電量圖表,可點擊按鈕或下/上滑查看其他年份。

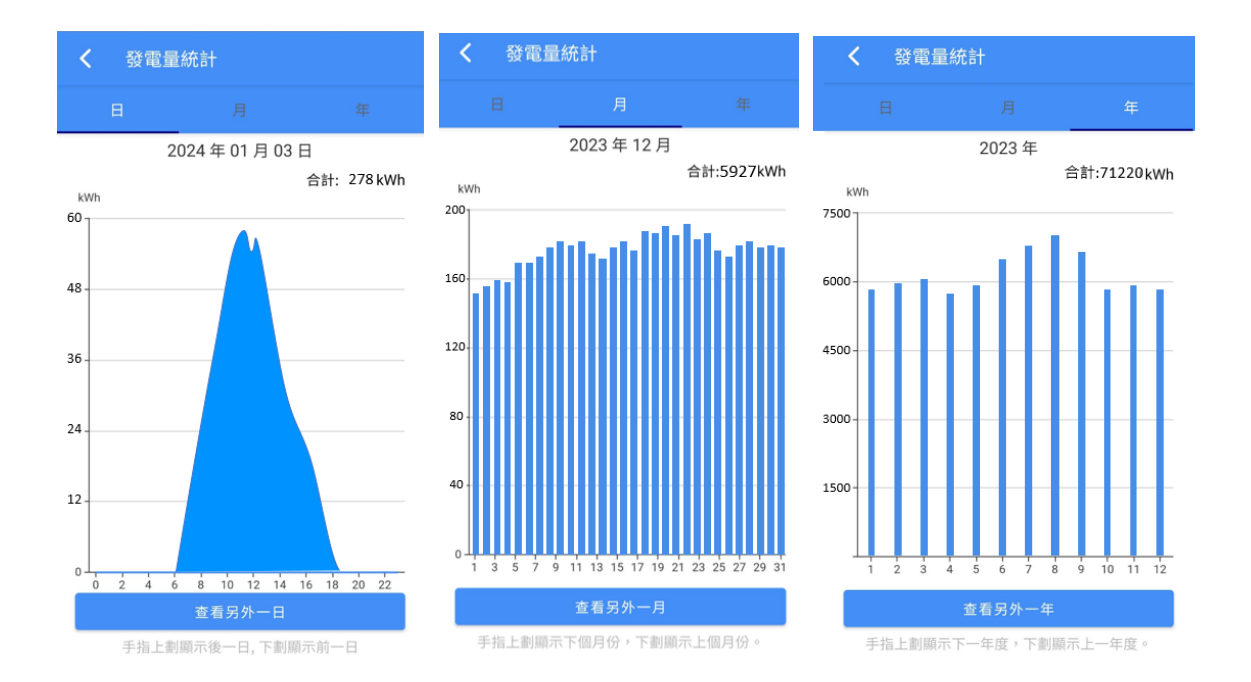

## <span id="page-8-0"></span>**1.3.3. 設備維護**

可查看設備基本資訊,也可進行簡易操作。

若顯示「只有管理員才允許維護設備,請先到設定頁點擊切換用戶」,請依照手冊 1.3.4 步驟 切換成管理員模式。

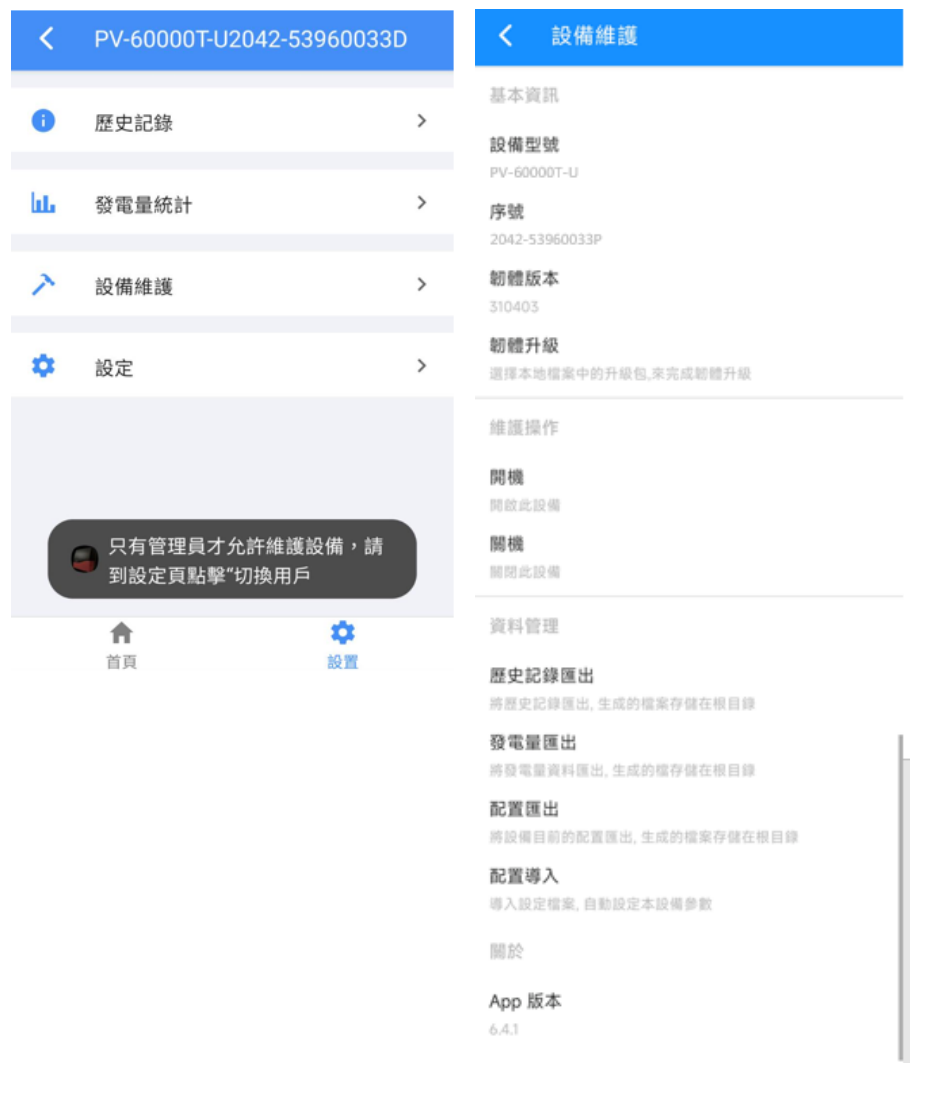

### <span id="page-8-1"></span>**1.3.4. 設定**

普通用戶模式只能修改日期和時間、WIFI 設定以及 ModBus 位置。

( 變流器出廠預設 ModBus 位置為 1 )

切換用戶模式請先點擊「切換用戶」。請輸入管理員密碼 ( 預設管理員密碼 : admin ) · 並點 撃「以管理員身分登入」按鈕,即可登入。

切換至管理員模式可設定更多選項,包含特性參數、保護參數、過壓/欠壓保護參數、過頻/欠 頻保護參數等。( 新機出廠時已預設 CNS 及台灣電力公司相關規範 )

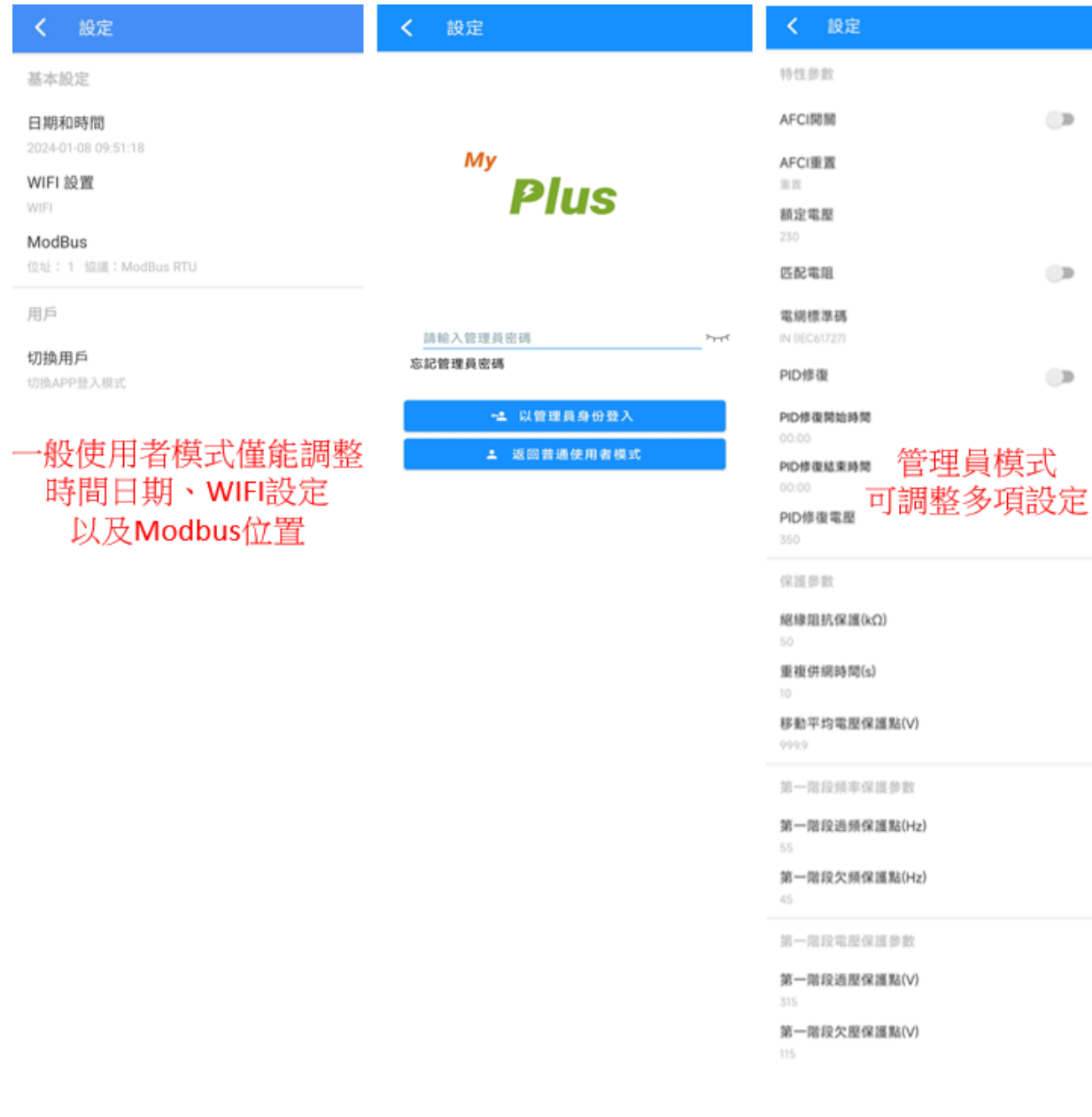

# <span id="page-10-0"></span>**2. 雲端**

# <span id="page-10-1"></span>**2.1. 註冊與登入**

### <span id="page-10-2"></span>**2.1.1. 註冊**

註冊帳號步驟如下:

- 1. 在登入頁點擊註冊新用戶,進入註冊帳號頁。
- 2. 在欄位內填寫基本資訊:帳號,密碼,電子信箱,然後選擇時區,點擊註冊。
- 3. 註冊完成後,請開啟確認信點選連接確認。確認後,即可在登入頁輸入剛註冊的帳號密碼 進行登入。

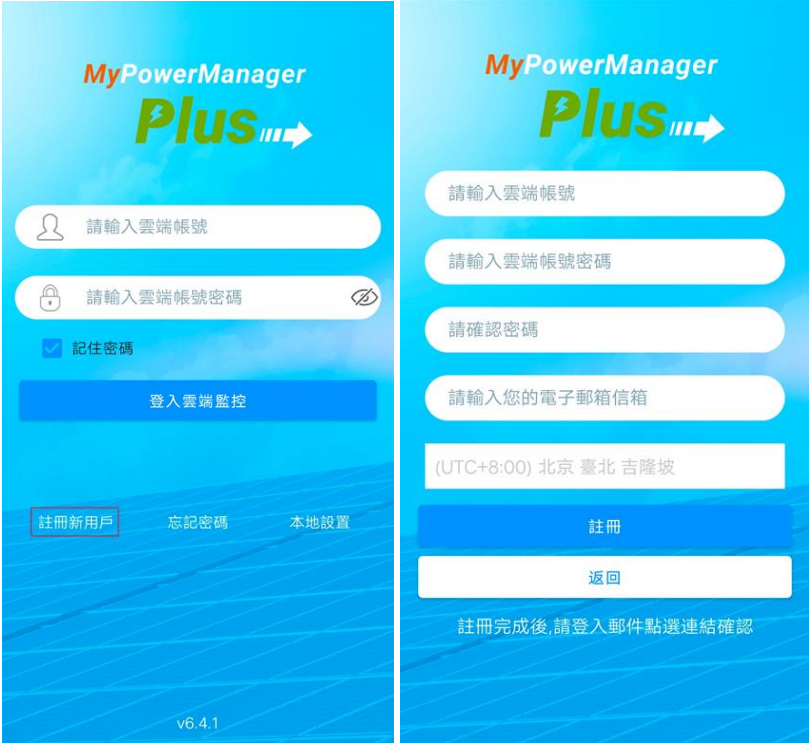

## <span id="page-11-0"></span>**2.1.2. 忘記密碼**

假如您忘記了密碼,可按照以下步驟找回密碼:

- 1. 在登入介面點擊忘記密碼選項。
- 2. 在欄位內填寫要找回密碼的帳號後,點擊確認。
- 3. 密碼會發送到您的信箱中,請登入信箱查看。

<span id="page-11-1"></span>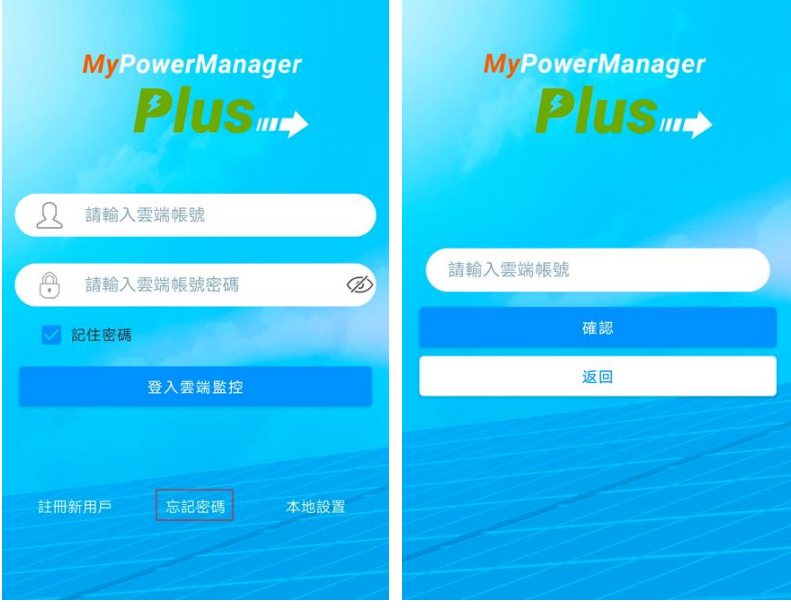

## **2.2. 群組**

登入剛註冊的帳號後,進入關聯帳號列表頁。接下來請選擇您的帳號,進入該帳號的群組頁。 群組主要包含四個功能,分別是:新建群組、群組資訊、搜尋群組以及群組排序。

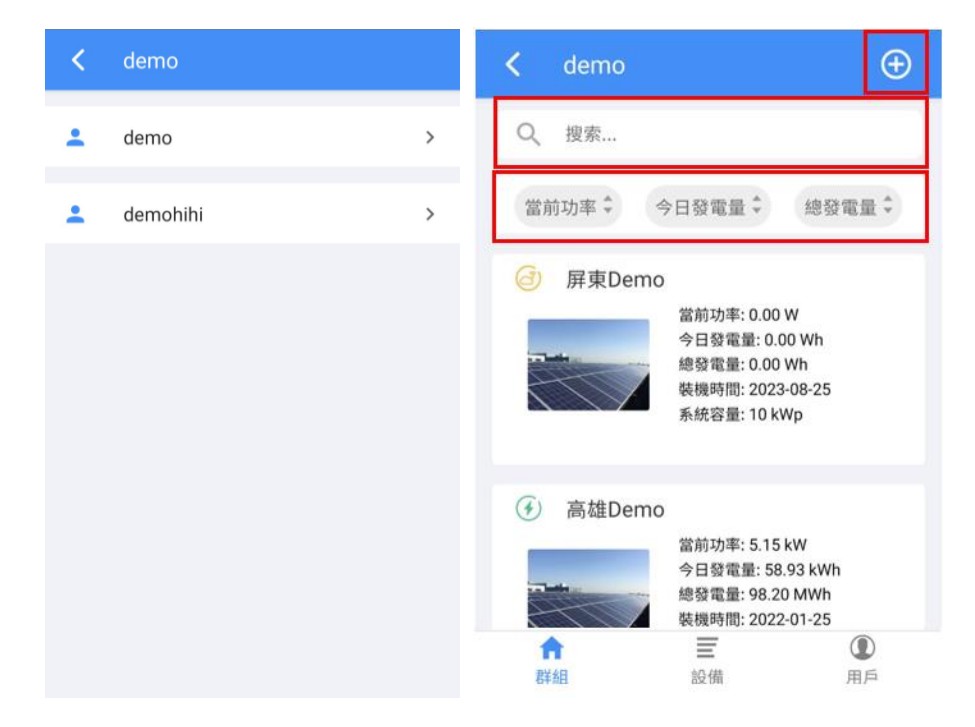

### <span id="page-12-0"></span>**2.2.1. 新建群組**

需要新建群組,請按照以下步驟操作:

#### 1. **進入新建群組頁**

點擊群組頁中心或者右上角的 ⊕,進入新建群組頁。

#### 2. **填寫群組資訊**

在輸入框中填入群組名稱,群組地址,裝機容量,基準電量,並選擇機器的安裝時間。

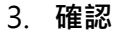

填寫完成後,點擊確認,即可成功新增到群組列表。

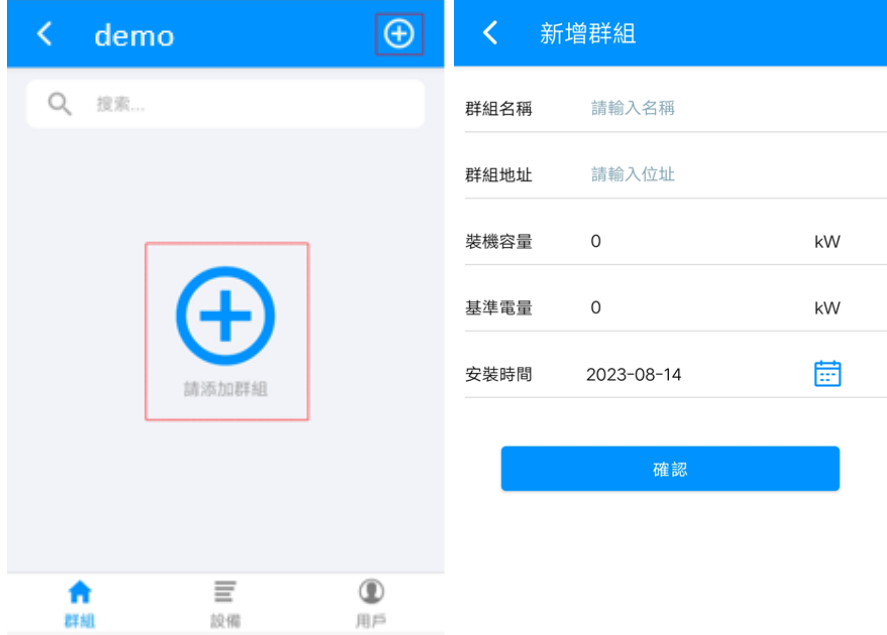

## <span id="page-13-0"></span>**2.2.2. 搜尋群組**

點擊搜尋欄,輸入要搜尋的群組名,可在列表篩選出群組。

## <span id="page-13-1"></span>**2.2.3. 群組排序**

點擊排序按鈕,可根據當前功率/今日發電量/總發電量調整排序

### <span id="page-14-0"></span>**2.2.4. 群組資訊**

選擇群組,進入群組資訊頁,主要功能為總覽、圖表、設備和日誌。下面將逐一進行介紹:

總覽

此頁可查看群組的詳細資訊。

顯示視窗中的每一個功能描述如下:

- o 總發電量:群組內所有變流器的發電量總和。
- o 總發電時間:群組內所有變流器的發電時間總 和。
- o 日均發電量:平均每日發電量。
- o 裝機容量:群組內變流器的總和。
- o 減排 CO<sub>2</sub>:變流器發電後所節省的碳排放量。
- o 累計植樹:變流器發電等效植樹量。
- o PR:太陽光電系統效率,數值越大損耗越小,效 率越高。
- o RA:直流發電比例(需搭配建議之日溫照度計)。
- o 機器溫度:變流器內部溫度,若為群組表示群組中最高的變流器溫度。
- o 模組溫度:V1000+機器外接設備的溫度。

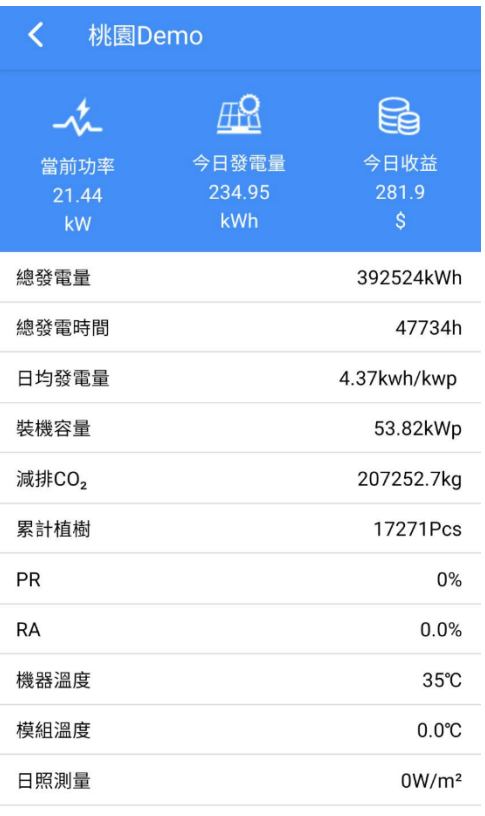

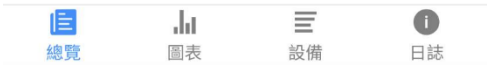

o 日照測量:外部日照計的量測照度(需搭配建議之日照計)。

- 圖表
	- o 日圖表

預設展示當日發電量圖表,可點擊按鈕或下/上滑查看其他日期。

o 月圖表

預設展示當月發電量圖表,可點擊按鈕或下/上滑查看其他月份。

o 年圖表

預設展示當年發電量圖表,可點擊按鈕或下/上滑查看其他年份。

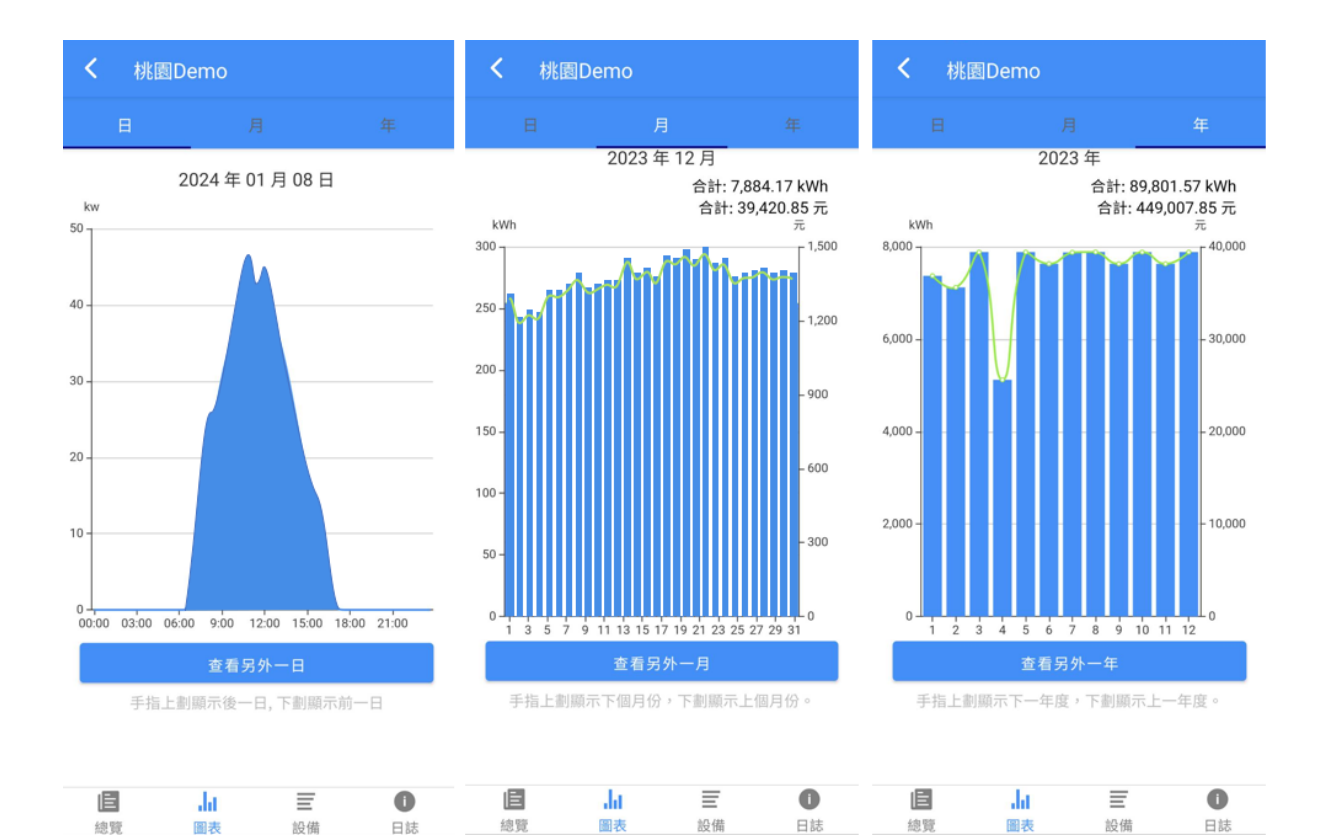

設備

此頁顯示本群組的設備列表。

點右上角的"⊕",可新增設備到群組,詳細內容請參考下一章**設備-新增設備**。

點選設備,可進入該設備的資訊頁。詳細內容請參考下一章**設備-設備資訊**。

日誌

此頁記錄本群組所有設備的故障告警通知。

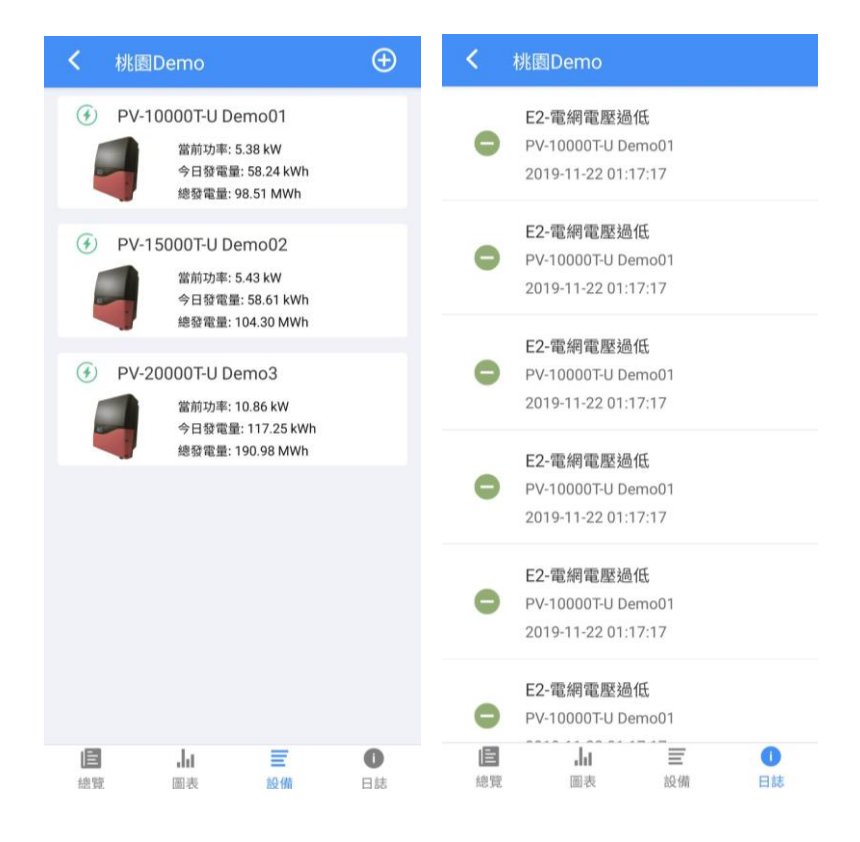

## <span id="page-17-0"></span>**2.3. 設備**

列表中展示該帳號所有設備,此畫面有三個功能,分別是:新增設備、設備排序、設備資 訊,。

### <span id="page-17-1"></span>**2.3.1. 新增設備**

需要新增設備,請按照以下步驟操作:

#### 1. **進入新增設備頁**

點擊設備頁右上角的"⊕", 進入新增設備頁。

#### 2. **輸入設備產品序號**

點選手動輸入, 查看設備側面條碼下的產品序號, 並將其填入欄位中。

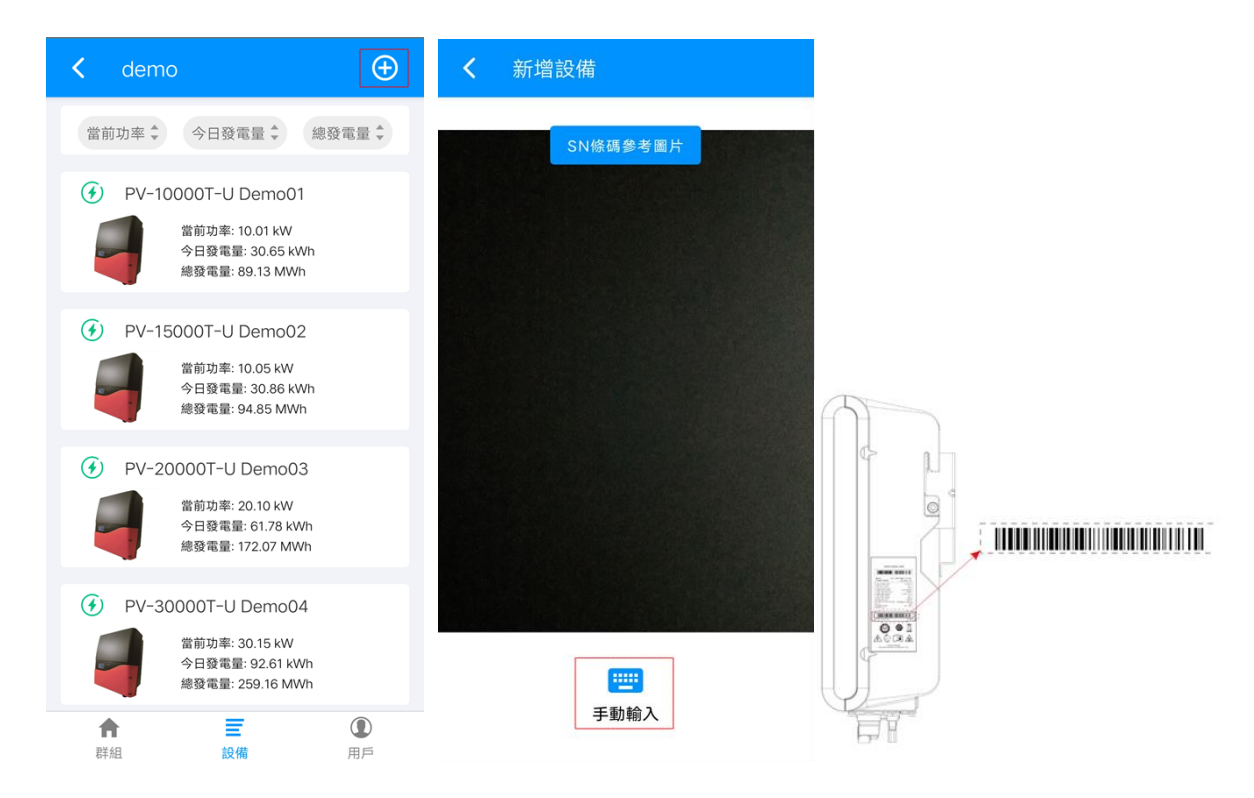

<span id="page-17-2"></span>完成上述步驟, 即可成功添加設備到設備列表。

### **2.3.2. 設備排序**

點擊排序按鈕,可根據當前功率/今日發電量/總發電量對設備調整設備排序。

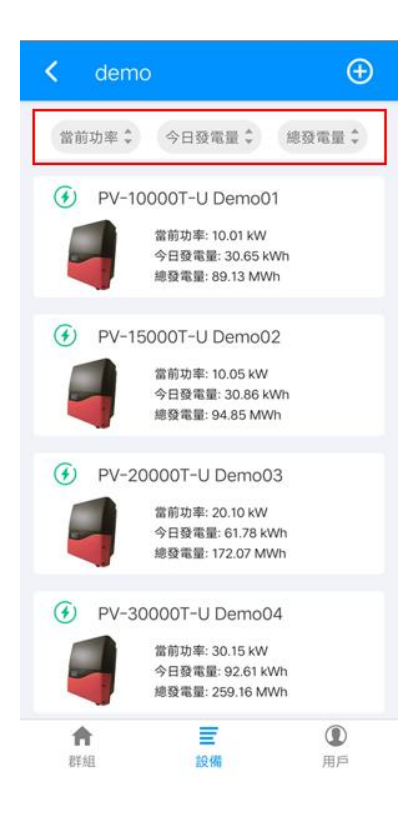

### <span id="page-18-0"></span>**2.3.3. 設備資訊**

選擇單台設備,進入設備資訊頁,下面介紹設備資訊頁的功能:

圖表

與群組的圖表相似,不過,此頁展示的是群組中單台設備,並非群組內所有設備。

o 日圖表

預設展示當日發電量圖表,可點擊按鈕或下/上滑查看其他日期。

o 月圖表

#### o 年圖表

預設展示當年發電量圖表,可點擊按鈕或下/上滑查看其他年份。

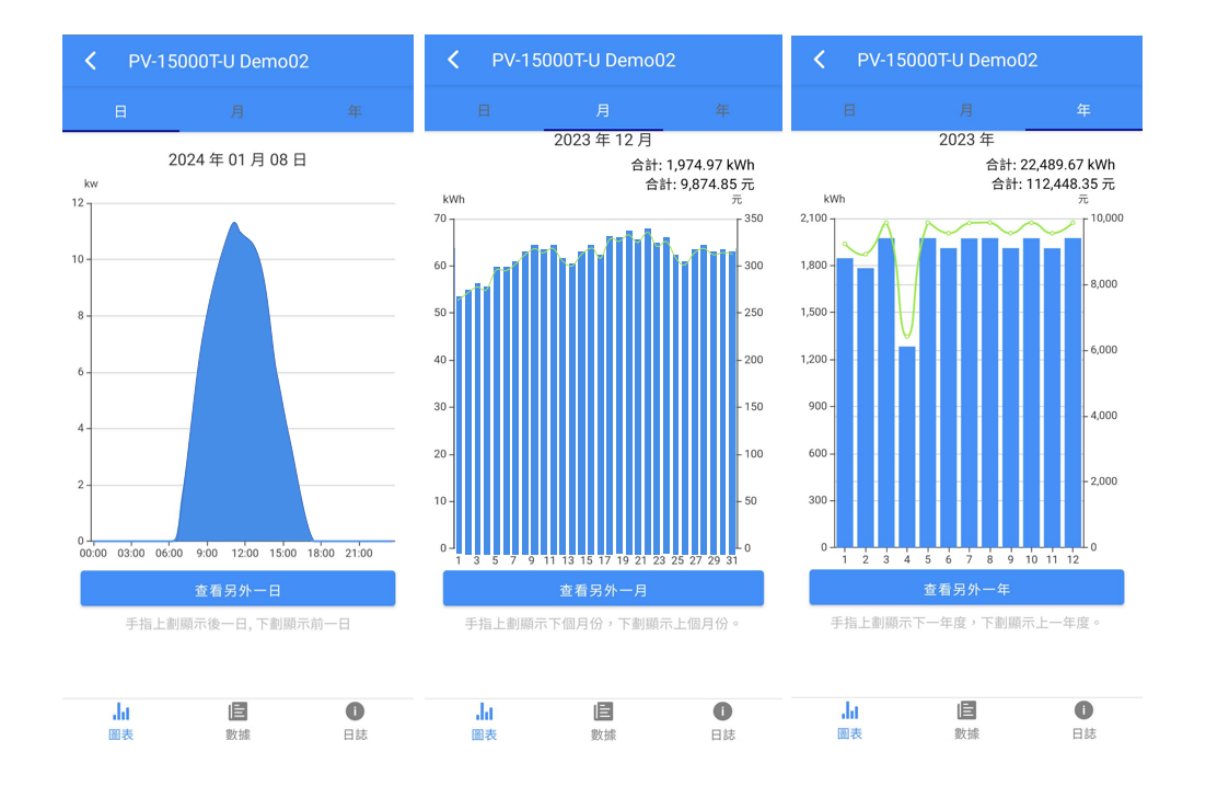

數據

顯示選擇設備的機型、序號、 電氣等資訊。

日誌

記錄本設備的故障告警資訊。

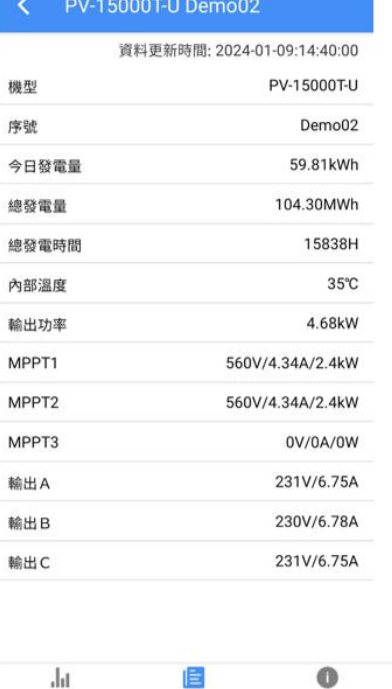

圖表 數據 日誌

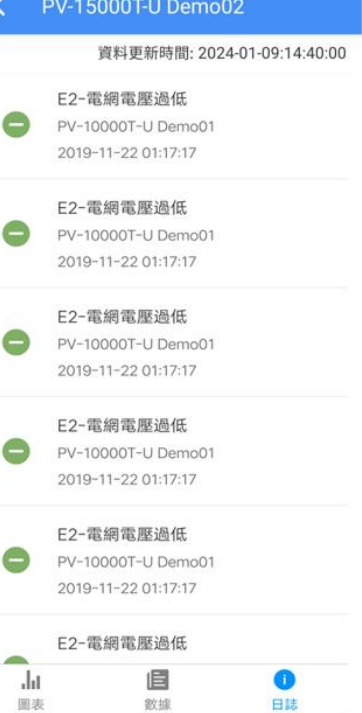

## <span id="page-20-0"></span>**2.4. 用戶**

本頁是用戶的管理操作頁面,包含四個功能,分別是:修改密碼、關聯帳號、刪除帳號和退 出。

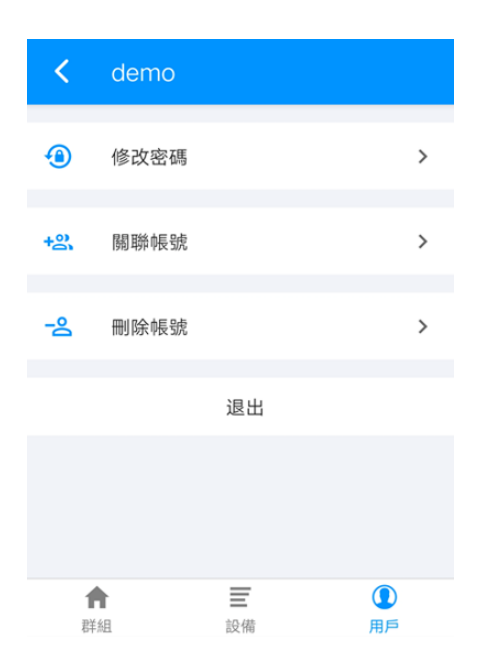

### <span id="page-20-1"></span>**2.4.1. 修改密碼**

輸入現有密碼、新密碼、確認新密碼後,點擊確認,即可修改本帳號密碼。

### <span id="page-20-2"></span>**2.4.2. 關聯帳號**

輸入雲端帳號及其密碼後,點擊確認,即可關聯帳號。

### <span id="page-20-3"></span>**2.4.3. 刪除帳號**

輸入當前登入帳號的密碼後,點擊確認,即可刪除此帳號。

## <span id="page-21-0"></span>**2.4.4. 退出**

點擊退出即可退出當下帳號。

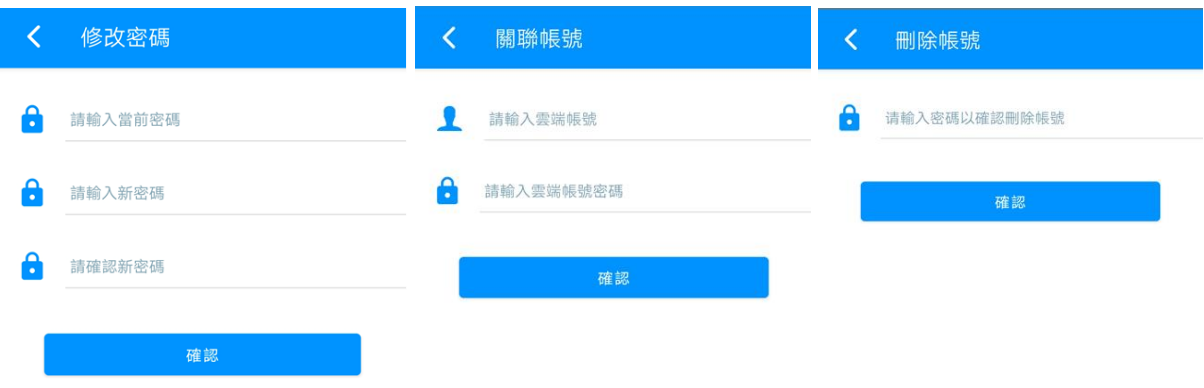